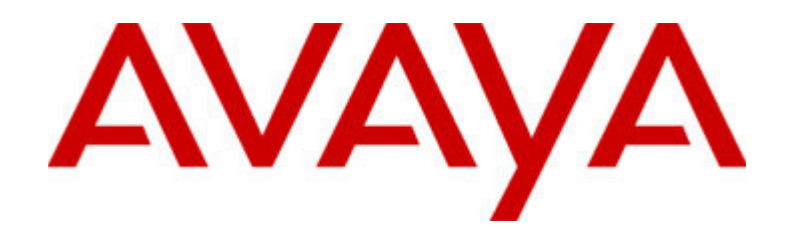

# **4690 IP Conference Telephone**

Release 2.3 User's Guide

> 555-233-787 Issue 3 October 2007

#### **© 2007 Avaya Inc. All Rights Reserved.**

#### **Notice**

While reasonable efforts were made to ensure that the information in this document was complete and accurate at the time of printing, Avaya Inc. can assume no liability for any errors. Changes and corrections to the information in this document may be incorporated in future releases.

**For full support information, please see the complete document,**  *Avaya Support Notices for Hardware Documentation***, document number 03-600759.**

**To locate this document on our Web site, simply go to <http://www.avaya.com/support> and search for the document number in the search box.**

#### **Documentation disclaimer**

Avaya Inc. is not responsible for any modifications, additions, or deletions to the original published version of this documentation unless such modifications, additions, or deletions were performed by Avaya. Customer and/or End User agree to indemnify and hold harmless Avaya, Avaya's agents, servants and employees against all claims, lawsuits, demands and judgments arising out of, or in connection with, subsequent modifications, additions or deletions to this documentation to the extent made by the Customer or End User.

#### **Link disclaimer**

Avaya Inc. is not responsible for the contents or reliability of any linked Web sites referenced elsewhere within this documentation, and Avaya does not necessarily endorse the products, services, or information described or offered within them. We cannot guarantee that these links will work all of the time and we have no control over the availability of the linked pages.

#### **Warranty**

Avaya Inc. provides a limited warranty on this product. Refer to your sales agreement to establish the terms of the limited warranty. In addition, Avaya's standard warranty language, as well as information regarding support for this product, while under warranty, is available through the following Web site: <http://www.avaya.com/support>.

#### **Copyright**

Except where expressly stated otherwise, the Product is protected by copyright and other laws respecting proprietary rights. Unauthorized reproduction, transfer, and or use can be a criminal, as well as a civil, offense under the applicable law.

#### **Avaya support**

Avaya provides a telephone number for you to use to report problems or to ask questions about your product. The support telephone number is 1-800-242-2121 in the United States. For additional support telephone numbers, see the Avaya Web site: [http://www.avaya.com/support](http://www.avaya.com/support/).

# **Contents**

## **[About This Guide](#page-4-0)**

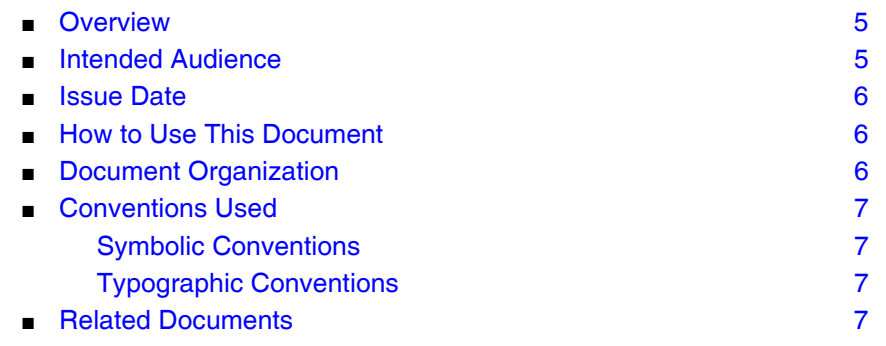

# **[1](#page-8-0) [Introducing Your Avaya 4690 IP Conference Telephone](#page-8-1)**

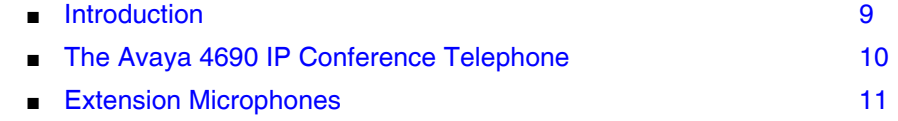

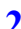

## **[2](#page-12-0) [Using Your Avaya 4690 IP Conference Telephone](#page-12-1)**

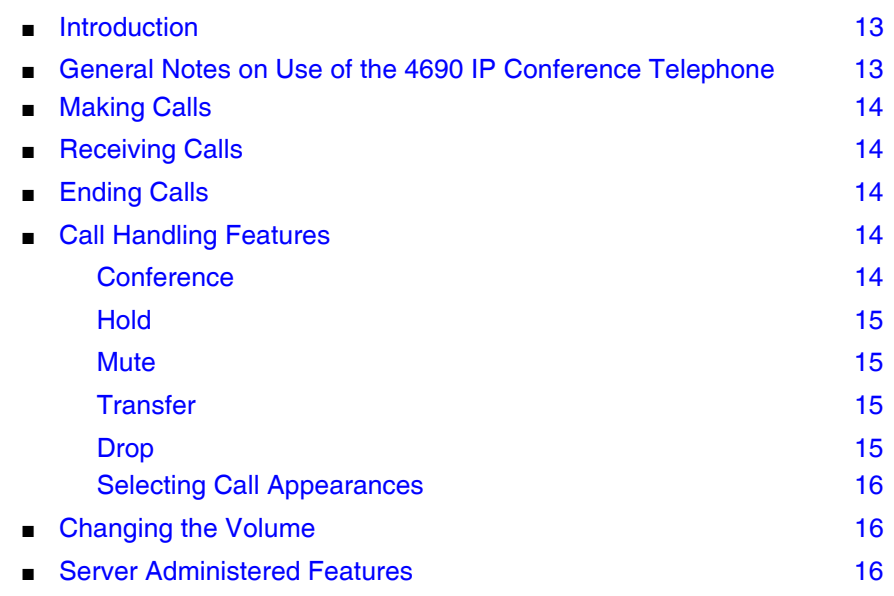

# **Contents**

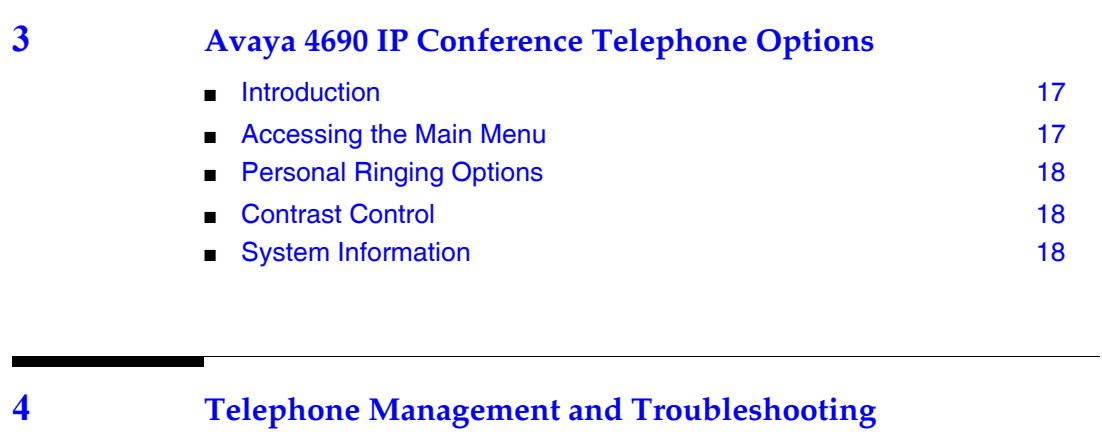

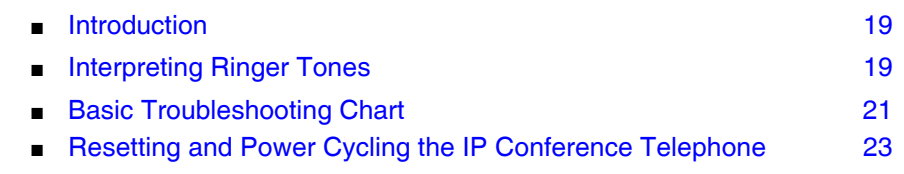

#### **[Index 25](#page-24-0)**

## <span id="page-4-3"></span><span id="page-4-0"></span>**About This Guide**

### <span id="page-4-1"></span>**Overview**

This guide covers how to use your Avaya 4690 IP Conference Telephone. The 4690 IP Conference Telephone is simple to use while offering the latest advances in telephony systems. Internet Protocol (IP) telephones obtain their operational characteristics from your central telephone server rather than residing in the telephone unit itself. Updates and new features are downloaded to your telephone without intervention or the need for phone replacement.

This guide contains four chapters, geared to how you actually use the phone. It covers the buttons and features on the telephone, making, receiving and handling calls, and troubleshooting you can perform if your 4690 IP Conference Telephone is not operating properly.

## <span id="page-4-2"></span>**Intended Audience**

<span id="page-4-4"></span>This document is intended for IP conference telephone users who use a 4690 IP Conference Telephone in the conference room. It is not intended to be a technical reference guide for System Administrators or phone technicians.

## <span id="page-5-0"></span>**Issue Date**

<span id="page-5-5"></span><span id="page-5-4"></span>This is the third issue of this user guide, which supports software releases 2.3 and prior.

## <span id="page-5-1"></span>**How to Use This Document**

This Guide is organized to help you find topics in a logical manner. Read it from start to finish to get a thorough understanding of how to use your 4690 IP Conference Telephone, or review the Table of Contents to locate information specific to a task or function you want to perform.

## <span id="page-5-2"></span>**Document Organization**

<span id="page-5-3"></span>This guide contains the following chapters:

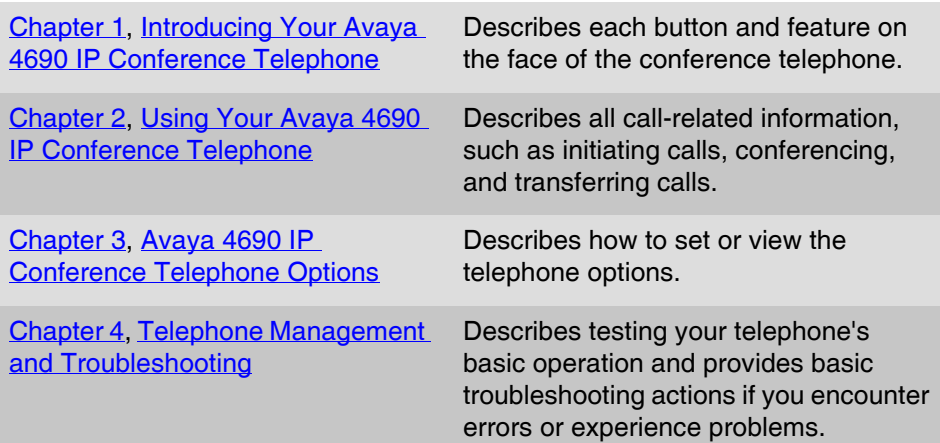

## <span id="page-6-0"></span>**Conventions Used**

<span id="page-6-4"></span>This guide uses the following textual, symbolic, and typographic conventions to help you interpret information.

#### <span id="page-6-1"></span>**Symbolic Conventions**

These symbols,  $\rightarrow$  NOTE: or  $\rightarrow$  NOTES: precede additional information about a topic.

#### <span id="page-6-2"></span>**Typographic Conventions**

This guide uses the following typographic conventions:

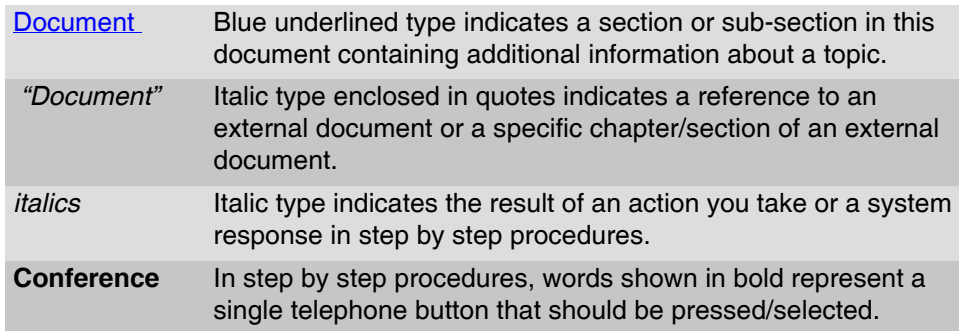

## <span id="page-6-3"></span>**Related Documents**

<span id="page-6-5"></span>This guide and other related documentation is available online at the following URL: [http://www.avaya.com/support](http://support.avaya.com).

For information related to installing an IP Telephone, see the "*4600 Series IP Telephone Installation Guide*" (Document Number 555-233-128).

For information related to maintaining an IP Telephone System on a Local Area Network, see the "*4600 Series IP Telephone LAN Administrator's Guide*" (Document number 555-233-507).

Standard telephone features are described in Chapter 21, *"Telephony"* of the *Overview for Avaya Communication Manager* (Document Number 03-300468). <span id="page-8-4"></span><span id="page-8-3"></span><span id="page-8-1"></span>**Introducing Your Avaya 4690 IP Conference Telephone**

# <span id="page-8-0"></span>

## <span id="page-8-2"></span>**Introduction**

This chapter introduces you to the layout of the 4690 IP conference phone. It provides a description for each functional button and other phone characteristics.

## <span id="page-9-0"></span>**The Avaya 4690 IP Conference Telephone**

The 4690 IP Conference Telephone has three call appearances, navigated with menu arrows, an LCD, speaker, and three sensitive microphones.

**Figure 1. 4690 IP Conference Telephone**

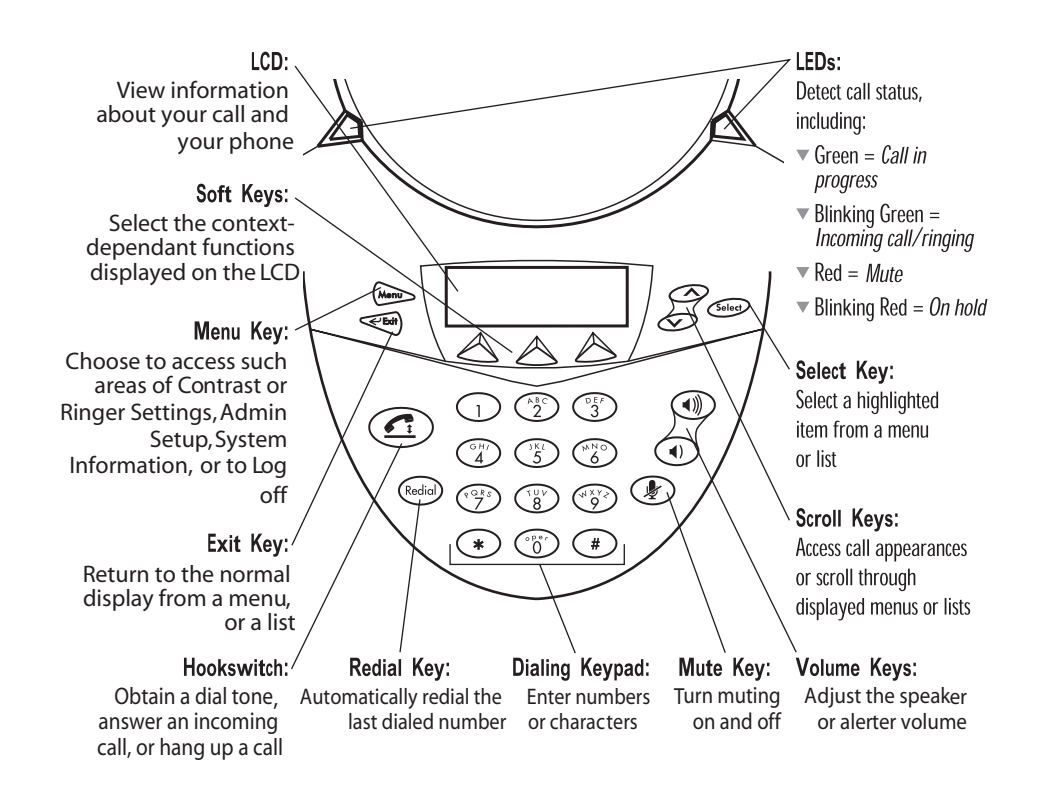

The LCD has five lines of approximately 30 characters each. The exact number varies because of the variable-width font. The phone displays its extension number, and the time and date in the top line. While idle, the phone displays a server-customizable message in the remaining space.

During phone usage, the bottom line displays softkey labels. The middle three lines display the three possible call appearances, with the name and phone number of the caller.

Depending on the current state of the call, the icons in **Table 1** display.

<span id="page-10-1"></span>

| Display Icon | Description                                                                                  |
|--------------|----------------------------------------------------------------------------------------------|
| (No icon)    | The call appearance is not in use.                                                           |
|              | Active. Indicates the line is in use.                                                        |
| ▲            | Ringing. Indicates an incoming call is arriving on this line.                                |
|              | (Soft) Hold. Indicates this line's call was put on hold pending a<br>conference or transfer. |
| ▀            | On Hold, Indicates a call is on hold on this line.                                           |
|              | Switchhook state. Indicates whether the phone is on-hook or<br>off-hook.                     |

<span id="page-10-2"></span>**Table 1. 4690 IP Conference Telephone Display Icon Descriptions**

## <span id="page-10-0"></span>**Extension Microphones**

<span id="page-10-3"></span>The 4690 IP Conference Telephone provides coverage for all parts of a 20 feet (6.1 meters) by 20 feet (6.1 meters) conference room. For larger conference rooms, two extension microphones can be added. The additional microphones provide coverage for conference rooms up to 20 feet (6.1 meters) by 30 feet (9.1 meters).

Each extension microphone has a mute key and indicator which affects the mute status of the entire phone and both extension microphones.

For best performance, the extension microphones must be placed at least three feet away from the 4690 IP Conference Telephone. The microphone grille must face away from the main unit.

<span id="page-12-5"></span><span id="page-12-4"></span><span id="page-12-1"></span>**Using Your Avaya 4690 IP Conference Telephone**

# <span id="page-12-0"></span> $\mathbf 2$

## <span id="page-12-2"></span>**Introduction**

This chapter covers making calls, receiving calls, and using the 4690 IP Conference Telephone's call handling features.

## <span id="page-12-3"></span>**General Notes on Use of the 4690 IP Conference Telephone**

The 4690 IP Conference Telephone is a conference room phone, not a personal desk phone. The phone does not have many personalization features, such as a speed dial list or voice mail notification.

Place the phone in the middle of a room, unobstructed during use. Because the microphones are very sensitive, do not cover the phone, block microphones, or shuffle papers near the phone. Do not raise your voice excessively when speaking. The 4690 IP Conference Telephone provides coverage of a conference room up to approximately 20 feet (6.1 meters) by 20 feet (6.1 meters). The 4690 IP Conference Telephone with extension microphones provide coverage of a conference room up to approximately 20 feet (6.1 meters) by 30 feet (9.1 meters).

If the 4690 IP Conference Telephone or extension microphones are moved during a call, audio quality might be adversely affected during the move.

## <span id="page-13-0"></span>**Making Calls**

<span id="page-13-8"></span>To place a new call:

- 1. Press the **Hookswitch** button and listen for a dial tone. *Your call status LEDs turn green.*
- 2. Enter the number of the party you want to call.

To redial the last number called:

■ Press the **Redial** button.

<span id="page-13-9"></span>*The last number dialed is automatically redialed*.

## <span id="page-13-1"></span>**Receiving Calls**

Your call status LEDs blink green as the incoming call rings.

■ Press the **Hookswitch** button to answer.

<span id="page-13-7"></span>*The call is listed with any other ongoing calls that might be displayed*.

## <span id="page-13-2"></span>**Ending Calls**

- To terminate a call, press the **Hookswitch** button. *Your call status LEDs turn off*.
- <span id="page-13-5"></span>■ To terminate a call and get a dial tone to start a new call, press the **Drop** softkey.

## <span id="page-13-3"></span>**Call Handling Features**

<span id="page-13-6"></span>The features described in this section are available while calls are in progress.

#### <span id="page-13-4"></span>**Conference**

1. While on a call, press the **Conf** softkey (you might need to press the **More** softkey first, if Conf is not visible).

*The call is placed on hold, and you receive a dial tone.*

- 2. Dial the number of the third party in the conference.
- 3. Once the call is established, press the **Conf** softkey again to activate the conference.

#### <span id="page-14-5"></span><span id="page-14-0"></span>**Hold**

■ While on a call, press the **Hold** softkey (you might need to press the **More** softkey first, if Hold is not visible).

*The status LEDs turn red and flash to indicate that the call is on hold*.

■ To return to the held call, select the call appearance using the up/down arrow keys and press the **Select** button.

#### <span id="page-14-6"></span><span id="page-14-1"></span>**Mute**

■ While on a call, press the Mute button. (Your call status LEDs turn red to indicate that the call is muted.)

*You can still hear the other person, but they cannot hear you*.

<span id="page-14-7"></span>■ To turn off Mute, press the **Mute** button again.

#### <span id="page-14-2"></span>**Transfer**

1. While on a call, press the **Transfer** softkey (you might have to press the **More** softkey first, if Transfer is not visible).

*The call is placed on hold.*

- 2. Dial the number to which you want to transfer the call.
- 3. When you hear ringing, press the **Transfer** softkey again.
- 4. To cancel the transfer, use the arrow keys to select the call to be transferred and press the **Select** button.

#### <span id="page-14-4"></span><span id="page-14-3"></span>**Drop**

■ While on a call, press the **Drop** softkey (you might have to press the **More** softkey first, if Drop is not visible).

*The current call is terminated. You receive and a dial tone so you can start another call*.

■ While on a locally initiated conference call, the Drop softkey disconnects the last person added to the call.

#### <span id="page-15-0"></span>**Selecting Call Appearances**

<span id="page-15-3"></span>The 4690 IP Conference Telephone supports up to three call appearances, with one line of display reserved for each call appearance.

To select a call appearance, use the "up" and "down" arrow keys to highlight the call appearance you want, and then press the **Select** button.

This procedure is used to:

- Answer a call when there is an existing active call.
- Retrieve a call from hold.
- Start calls on specific call appearances.

From an idle display, the first call appearance can be selected by pressing the Switchhook button.

### <span id="page-15-1"></span>**Changing the Volume**

- <span id="page-15-4"></span>■ Ringer Volume - to adjust ringer volume, press the **Volume Up/Down** buttons while in an idle state until the desired volume is reached.
- <span id="page-15-5"></span>■ Speaker Volume - to adjust speaker volume, press the **Volume Up/Down** buttons while in an active call until the desired volume is reached.

## <span id="page-15-2"></span>**Server Administered Features**

Other features, such as "Do Not Disturb," are provided by the server.

These features, if available, are listed when you press the Select button from the idle display or during a call.

To activate or deactivate the features, use the up/down arrow keys to highlight the option, then press the **Select** button to select it.

#### $\Rightarrow$  note:

The features available to you depend on how your system administrator configures the server.

## <span id="page-16-6"></span><span id="page-16-4"></span><span id="page-16-1"></span>**Avaya 4690 IP Conference Telephone Options**

# <span id="page-16-0"></span>3

## <span id="page-16-2"></span>**Introduction**

This chapter describes how to set or view telephone options, such as:

- Personalizing the ringtones
- Changing the display area's contrast
- Viewing phone and network parameters
- <span id="page-16-5"></span>■ Logoff

## <span id="page-16-3"></span>**Accessing the Main Menu**

To access the options menu, press the **Menu** button to the left of the display.

The four option categories are:

- **[Personal Ringing Options](#page-17-0)** provides access to the Set Ringer screen where you can select one of the five ringer patterns.
- [Contrast Control](#page-17-1)  provides access to the contrast adjustment tool.
- [System Information](#page-17-2) displays the phone's network settings.
- Logoff allows user to log off from the system

Use the up/down arrow keys and the Select button to the right of the display to highlight and select the menu item you want.

## <span id="page-17-0"></span>**Personal Ringing Options**

<span id="page-17-4"></span>Your 4690 IP Conference Telephone has five ring patterns. You can hear the patterns and select the one you prefer using the Personal Ringing menu option in the main menu. To hear and select your personal ring pattern:

- 1. Use the up/down arrow keys to the right of the display to select a ring pattern, then press the **Listen** softkey.
- 2. Repeat step 1 until you find the ring pattern you want.
- <span id="page-17-3"></span>3. Press the **Select** button or the **Save** softkey to highlight your selection. Exit the ring pattern menu and save your selection by pressing the **Exit** button.

## <span id="page-17-1"></span>**Contrast Control**

Your 4690 IP Conference Telephone's display area contrast is set to level 6 out of 15 levels. To select a different contrast level:

1. To brighten the contrast, press the **Up** arrow key to the right of the screen. To dim the contrast, press the **Down** arrow key.

*A row of box symbols provides visual confirmation of the current level*.

2. When you reach the contrast level desired, press the **Save** softkey.

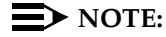

<span id="page-17-5"></span>To exit the contrast control without making any changes, press the **Cancel** softkey.

## <span id="page-17-2"></span>**System Information**

A list of telephone and network information is available. You usually do not need to view this information. Your system administrator might ask you to report certain values from this screen in the event of problems.

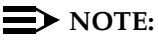

System Information screen data can be viewed, but cannot be changed.

System information can be viewed by selecting the System Information item in the main menu, accessed using the phone's Menu button.

- 1. Use the up/down arrow keys to scroll through the list of settings. Up and down arrow symbols display on the screen next to the up and down arrow keys. Arrow symbols only display when there are more items to view above or below the current display.
- 2. To exit the system information display, press the **Exit** button.

## <span id="page-18-6"></span><span id="page-18-4"></span><span id="page-18-1"></span>**Telephone Management and Troubleshooting**

# <span id="page-18-0"></span>4

## <span id="page-18-2"></span>**Introduction**

The 4690 IP Conference Telephones are relatively trouble free. This chapter provides helpful information for:

- Interpreting the different ringer tones you hear.
- Basic troubleshooting, including common problems and suggested resolutions.
- Resetting or power-cycling your phone, when basic troubleshooting does not resolve a problem.

<span id="page-18-5"></span>For all other 4690 IP Conference Telephone questions or problems, contact your system administrator.

## <span id="page-18-3"></span>**Interpreting Ringer Tones**

As you become more familiar with the phone, tones you hear in response to incoming calls become more easily recognized. The following table provides an overview of the tones. Check with your system administrator to verify that the descriptions are accurate for your system.

Ringing Tones accompany an incoming call. Feedback Tones are those that you hear through the speaker.

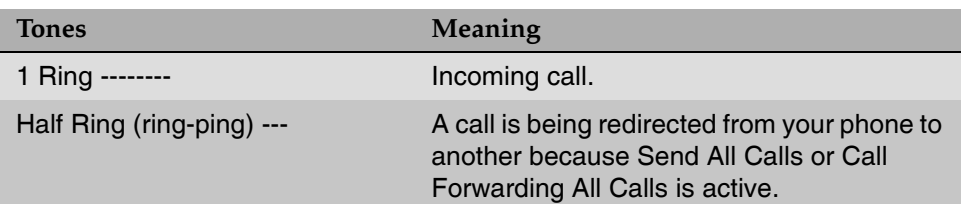

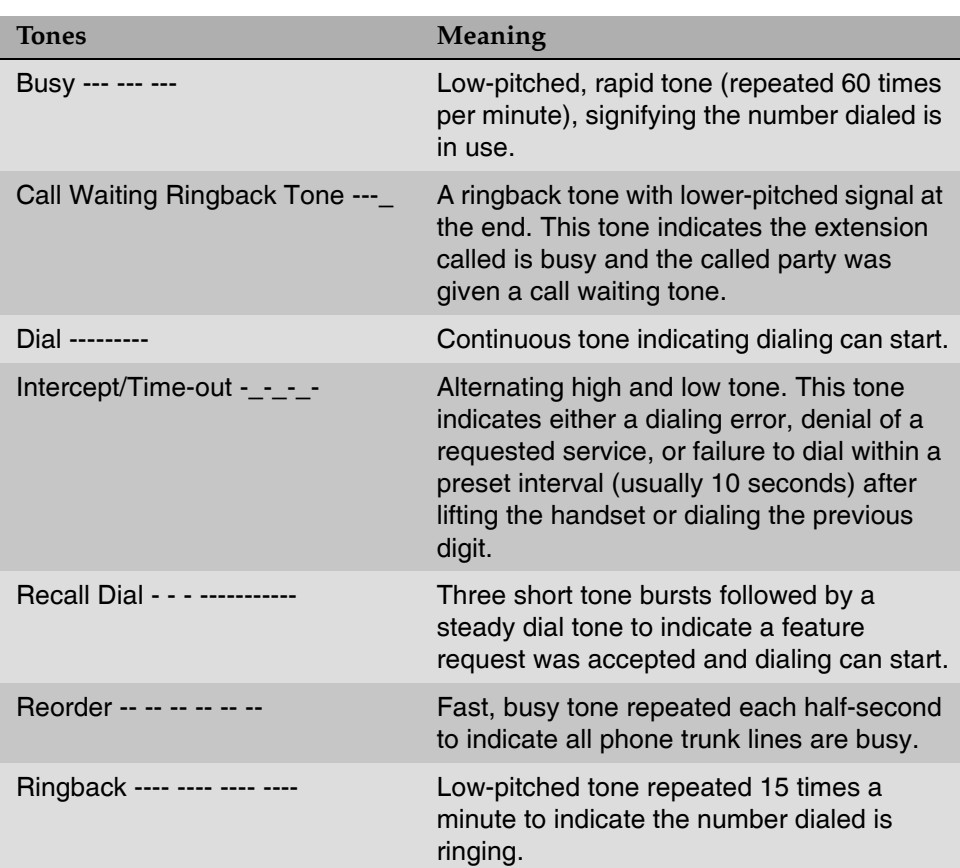

## <span id="page-20-0"></span>**Basic Troubleshooting Chart**

<span id="page-20-2"></span>The following troubleshooting items can help solve the most common problems with the 4690 IP Conference Telephone. If the symptoms you are experiencing are not in this table, consult your system administrator for a solution.

<span id="page-20-1"></span>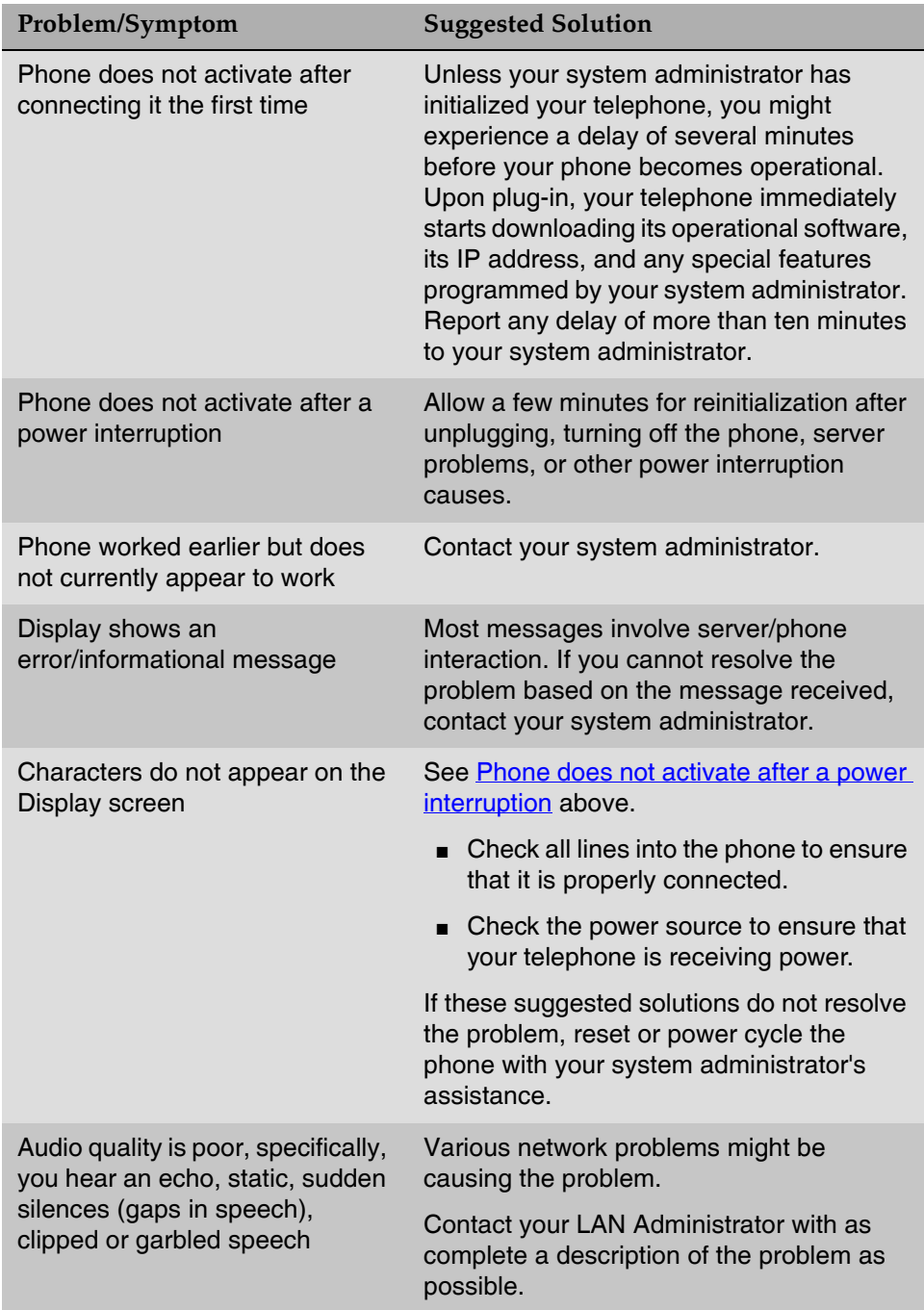

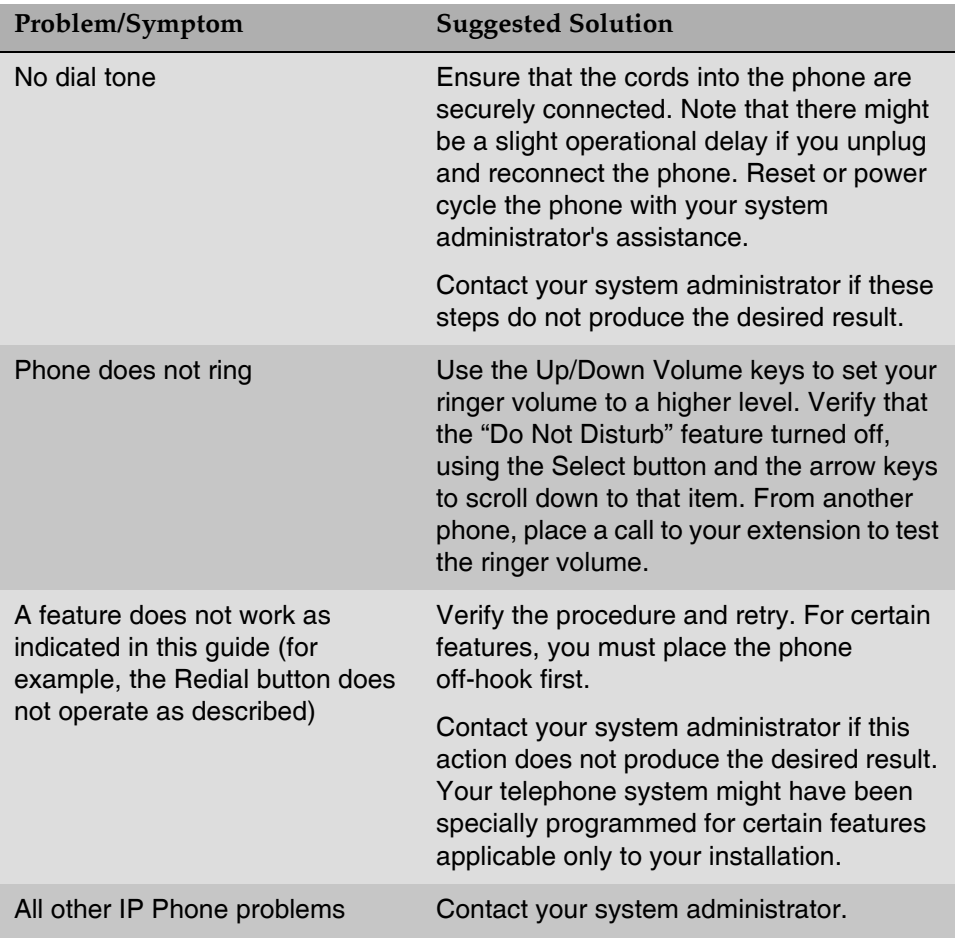

## <span id="page-22-0"></span>**Resetting and Power Cycling the IP Conference Telephone**

Reset your IP Conference Phone when other troubleshooting suggestions do not correct the problem or after being advised to do so by your system administrator.

This basic reset procedure can resolve most problems.

- 1. Press the **Mute** button
- 2. Using the dial pad, press the following keys in sequence: **73738#**

<span id="page-22-1"></span>*The display shows the message "Reset values? \*=no #=yes"*

3. Press **\*** (asterisk) or press **#** (the pound key):

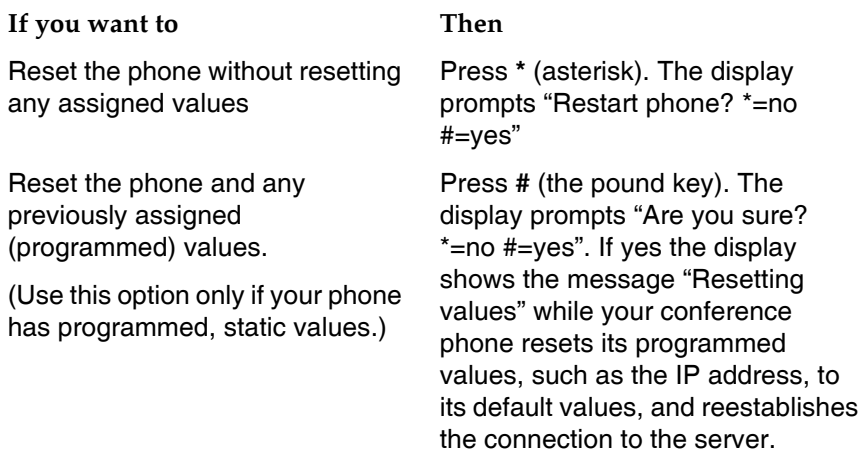

4. Press **#** to restart the phone or **\*** to terminate the restart and restore the phone to its previous state

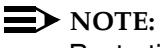

Restarting the telephone can take a few minutes.

If the reset procedure cannot be performed or does not solve the problem, and your system administrator approves, the phone can be power cycled.

■ To power cycle the phone, unplug the phone then plug it back in.

*The phone reconnects and reinitializes*.

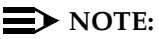

It might take a few minutes before the phone can be used again.

# <span id="page-24-0"></span>**Index** LG

# A

About This Guide [5](#page-4-3) Accessing the Main Menu [17](#page-16-5) Audience, for this document [5](#page-4-4) Avaya 4690 IP Conference Telephone Options [17](#page-16-6)

## B

Basic Troubleshooting Chart [21](#page-20-2) Button/Feature Descriptions [11](#page-10-2)

## C

Call Handling Features [14](#page-13-5) Call Handling Features, Conference [14](#page-13-6) Call Handling Features, Drop [15](#page-14-4) Call Handling Features, Hold [15](#page-14-5) Call Handling Features, Mute [15](#page-14-6) [Call Handling Features, Selecting call appearances](#page-15-3) 16 Call Handling Features, Transfer [15](#page-14-7) Changing the Volume [16](#page-15-4) Contrast Control [18](#page-17-3) Conventions Used [7](#page-6-4)

## D

Document Organization [6](#page-5-3) Documents, Related [7](#page-6-5)

## E

Ending Calls [14](#page-13-7) Extension Microphones [11](#page-10-3)

## H

How to Use This Document [6](#page-5-4)

## I

Interpreting Ringer Tones [19](#page-18-5) Introducing y[our Avaya 4690 IP Conference](#page-8-4)  Telephone 9 Issue Date, for this document [6](#page-5-5)

# M

Making Calls [14](#page-13-8) Microphones, Extension [11](#page-10-3)

## P

Personal Ringing Options [18](#page-17-4)

# R

Receiving Calls [14](#page-13-9) Related Documents [7](#page-6-5) Resetting an[d Power Cycling the IP Conference](#page-22-1)  Telephone 23 Ringer Tones, Interpreting [19](#page-18-5)

# S

Server administered features [16](#page-15-5) System Information [18](#page-17-5)

## T

Telephone Management and Troubleshooting [19](#page-18-6)

## $\mathsf{U}$

Using your A[vaya 4690 IP Conference](#page-12-5)  Telephone 13

#### Issue 3 October 2007 **25**